# Intel® System Studio Embedded Use Case Notes

Use Case Release Notes

Document number: 322069-014US

10 February 2013

## **Contents**

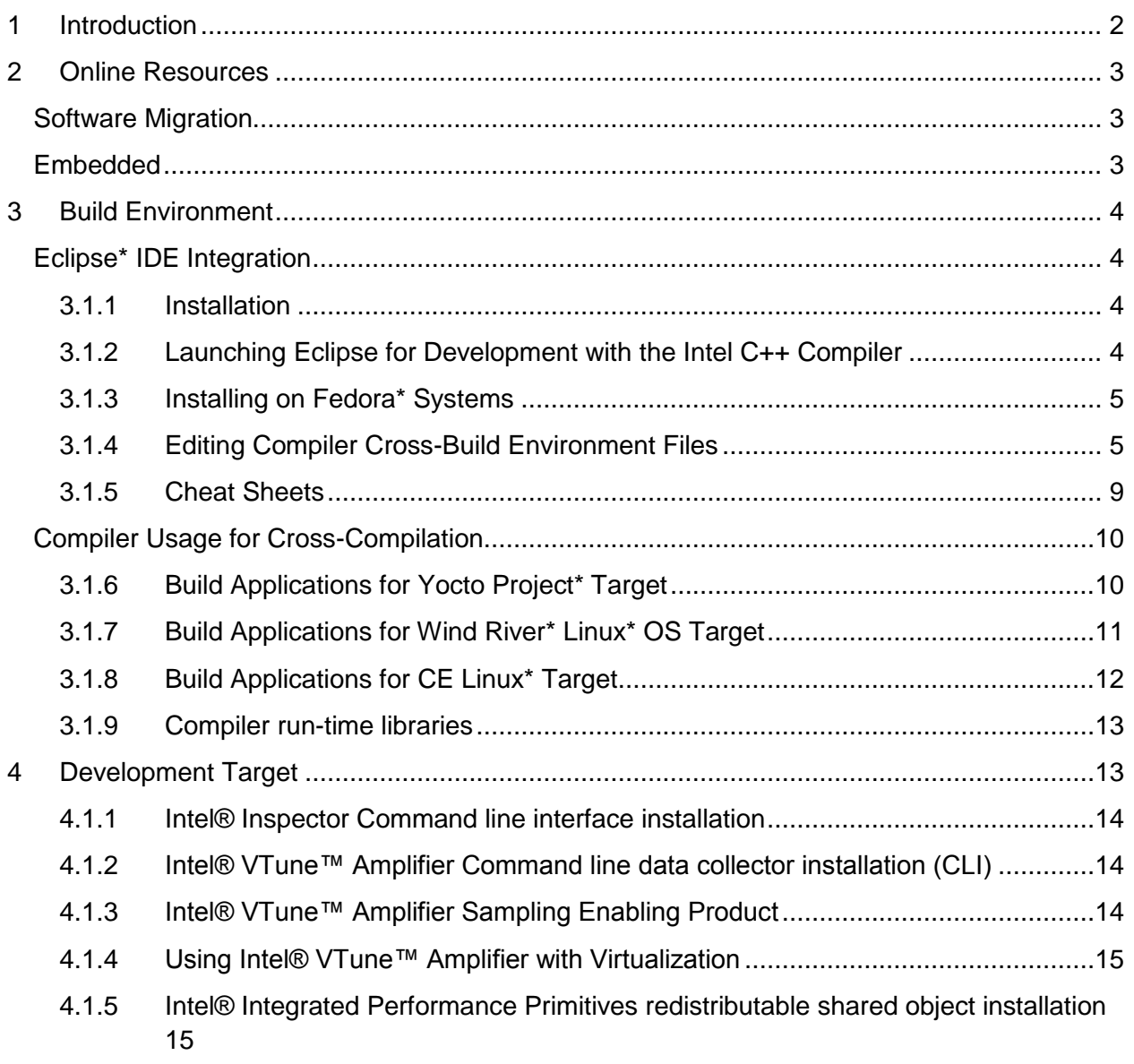

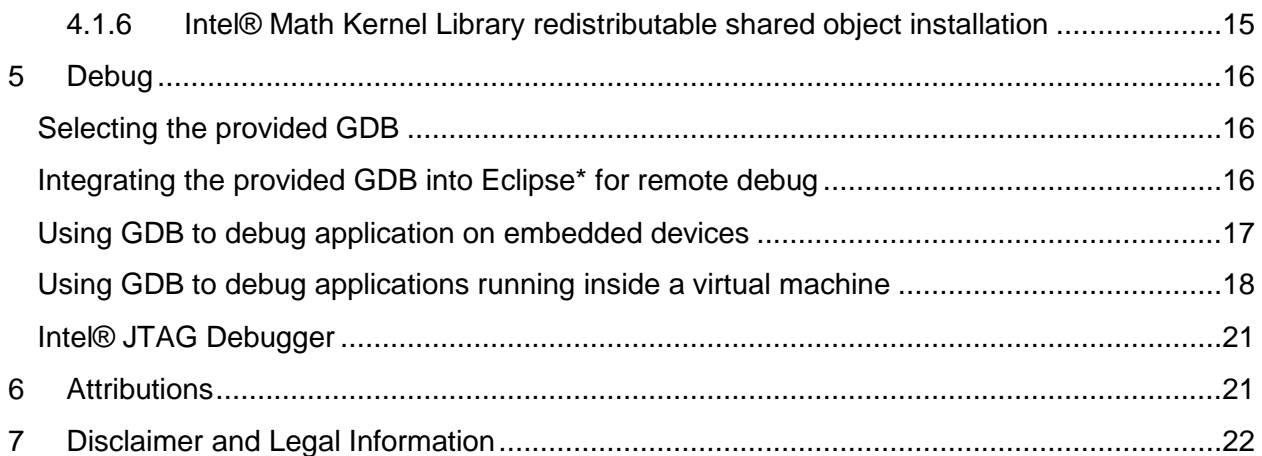

## <span id="page-1-0"></span>**1 Introduction**

This document provides a brief overview over the different ways the Intel® System Studio 2013 for Linux\* supports embedded development and cross-development. Embedded platforms come in many shapes and sizes. Many are based on heterogeneous System-on-Chip designs using a multitude of hardware architectures. System software stack customization and application development for varied configurations requires a flexible approach and development tools that can be adapted to the needs of cross-development for a variety of software stacks.

The Intel® System Studio consists of multiple components for developing, debugging, tuning and deploying system and application code targeted towards embedded designs.

The tool suite covers several different use cases targeting development for embedded intelligent system platforms ranging from Intel® Atom™ Processor based low-power embedded platforms to 2<sup>nd</sup> and 3<sup>rd</sup> generation Intel® Core™ microarchitecture based designs for high throughput data processing and signal processing. Accordingly you may want to install different components of the tool suite in different ways.

## **Optimization Notice**

Intel's compilers may or may not optimize to the same degree for non-Intel microprocessors for optimizations that are not unique to Intel microprocessors. These optimizations include SSE2, SSE3, and SSSE3 instruction sets and other optimizations. Intel does not guarantee the availability, functionality, or effectiveness of any optimizations on microprocessors not manufactured by Intel. Microprocessor-dependent optimizations in this product are intended for

use with Intel microprocessors. Certain optimizations not specific to Intel microarchitecture are reserved for Intel microprocessors. Please refer to the applicable User and Reference Guides for more information regarding the specific instruction sets covered by this notice.

<span id="page-2-0"></span>Notice revision #20110804

## **2 Online Resources**

## <span id="page-2-1"></span>**Software Migration**

1. Software Migration Design Guide

[http://www.intel.com/p/en\\_US/embedded/designcenter/migration/powerpc/software](http://www.intel.com/p/en_US/embedded/designcenter/migration/powerpc/software-migration?iid=1928)[migration?iid=1928](http://www.intel.com/p/en_US/embedded/designcenter/migration/powerpc/software-migration?iid=1928)

## <span id="page-2-2"></span>**Embedded**

1. Intel® Embedded [http://www.intel.com/p/en\\_US/embedded?firstlogin=true](http://www.intel.com/p/en_US/embedded?firstlogin=true)

Embedded Community <http://embedded.communities.intel.com/community/en>

2. Intel® Embedded Development Tools <http://software.intel.com/en-us/embedded-development-tools>

## <span id="page-3-0"></span>**3 Build Environment**

## <span id="page-3-1"></span>**Eclipse\* IDE Integration**

### <span id="page-3-2"></span>**3.1.1 Installation**

The Intel® C++ Compiler can be automatically integrated into a preexisting Eclipse\* CDT installation. The Eclipse\* CDK, Eclipse\* JRE and the Eclipse\* CDT integrated development environment are not shipped with this package of the Intel® System Studio. The Intel® System Studio contains an interactive script that asks for the Eclipse component location and helps to integrate already installed Intel® System Studio components into the Eclipse\* IDE. Currently only integration into the 64bit (x86\_64) build of Eclipse\* is supported.

To have the Eclipse Integration done as part of the Intel® System Studio installation navigate to

/opt/intel/system\_studio\_2013.0.xxx/eclipse\_support/

and execute the automated Eclipse integration script.

> ./eclipse\_integration.sh

If asked point the integration script to the installation directory of your Eclipse\* 3.7 install. Usually this would be /opt/eclipse/.

The prerequisites for successful Eclipse integration are:

- 1. Eclipse\* 3.7 (Indigo)
- 2. Eclipse\* CDT 8.0
- 3. Java Runtime Environment (JRE) version 6.0 (also called 1.6) update 11 or later.

The Eclipse\* 3.7.x environment that the integration has been validated against and that is strongly recommended to be used can be downloaded from the eclipse.org website at

[http://www.eclipse.org/downloads/download.php?file=/technology/epp/downloads/release/indigo](http://www.eclipse.org/downloads/download.php?file=/technology/epp/downloads/release/indigo/SR2/eclipse-cpp-indigo-SR2-incubation-linux-gtk-x86_64.tar.gz) [/SR2/eclipse-cpp-indigo-SR2-incubation-linux-gtk-x86\\_64.tar.gz](http://www.eclipse.org/downloads/download.php?file=/technology/epp/downloads/release/indigo/SR2/eclipse-cpp-indigo-SR2-incubation-linux-gtk-x86_64.tar.gz) (64bit host)

### <span id="page-3-3"></span>**3.1.2 Launching Eclipse for Development with the Intel C++ Compiler**

Since Eclipse requires a JRE to execute, you must ensure that an appropriate JRE is available to Eclipse prior to its invocation. You can set the PATH environment variable to the full path of the folder of the  $j$ ava file from the JRE installed on your system or reference the full path of the java executable from the JRE installed on your system in the  $-vm$  parameter of the Eclipse command, e.g.:

eclipse -vm /JRE folder/bin/java

Invoke the Eclipse executable directly from the directory where it has been installed. For example:

<eclipse-install-dir>/eclipse/eclipse

### <span id="page-4-0"></span>**3.1.3 Installing on Fedora\* Systems**

If the Intel C++ Compiler for Linux is installed on an Intel® 64 architecture Fedora\* system as a "local" installation, i.e. not installed as root, the installation may fail to properly execute the Eclipse graphical user interfaces of the compiler or debugger. The failure mechanism will typically be displayed as a JVM Terminated error. The error condition can also occur if the software is installed from the root account at the system level, but executed by less privileged user accounts.

The cause for this failure is that a more granular level of security has been implemented on Fedora, but this new security capability can adversely affect access to system resources, such as dynamic libraries. This new *SELinux* security capability may require adjustment by your system administrator in order for the compiler installation to work for regular users.

## <span id="page-4-1"></span>**3.1.4 Editing Compiler Cross-Build Environment Files**

Environment File Support appears under "Intel Tools - Intel® System Studio Tools Environment File" on the menu bar.

If a project has been selected in the Project Explorer, a user will see "Edit File for <project name>, "Create New" and "Select File for <project name>.

If a project has not been selected, a user will see "Edit File" and "Create New".

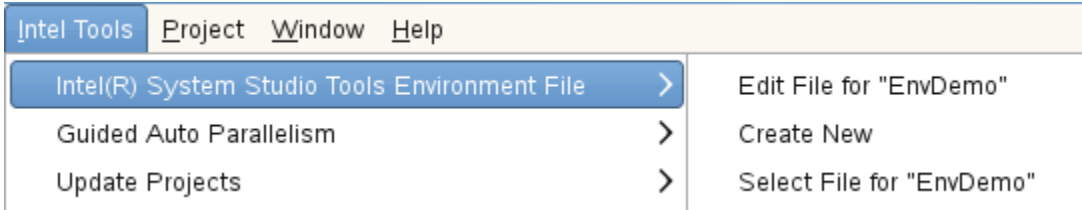

### **Intel Tools->Intel® System Studio Tools Environment File ->Edit File for <project name>**

This option lets a user edit the environment file associated with the current project. If no project is set, an error message box will appear asking them to select a file first.

### **Intel Tools->Intel® System Studio Tools Environment File ->Edit File**

on the other hand, lets a user edit any existing environment file.

1. In this case, "Select a File to Edit" dialog appears.

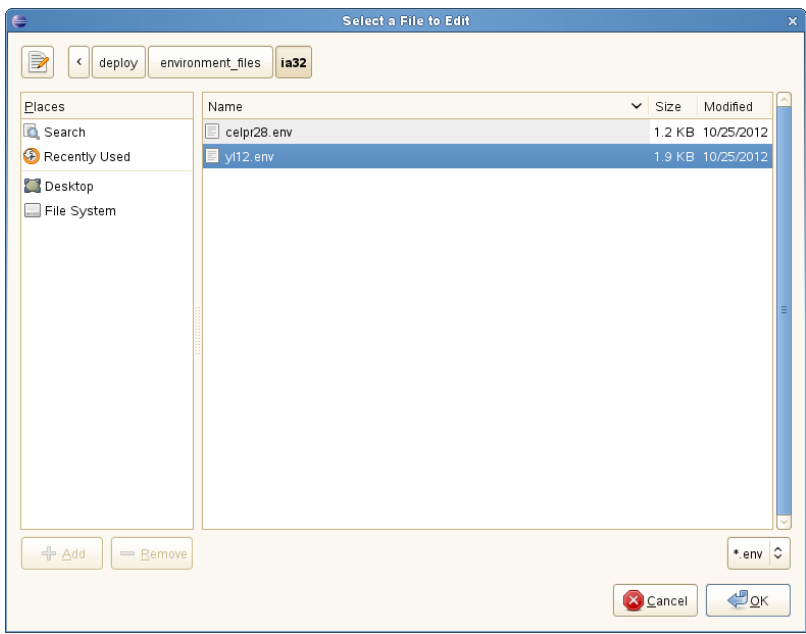

2. Then a user will see an edit dialog such as this.

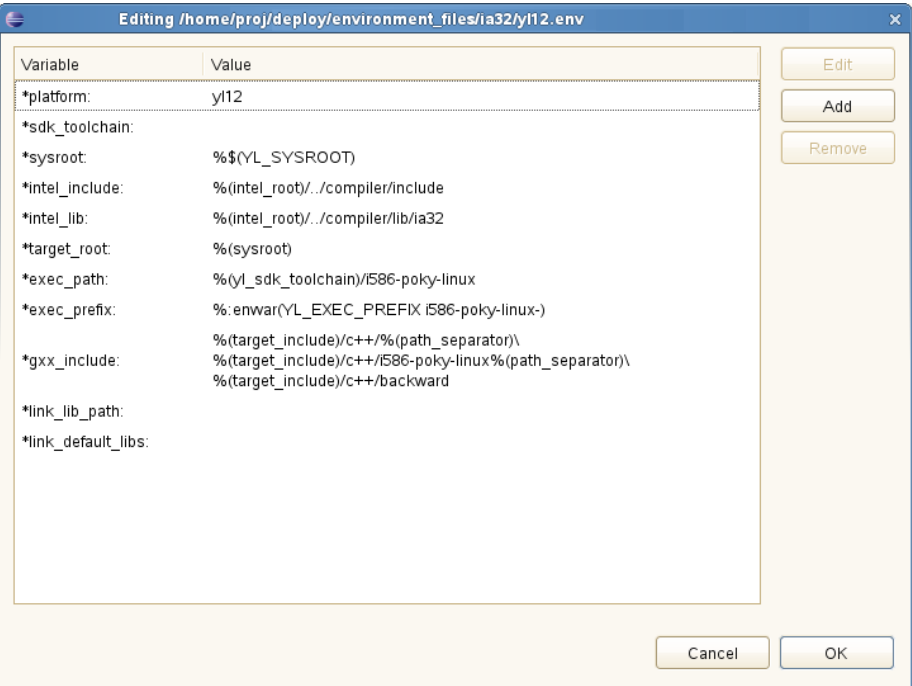

3. To edit a variable value, click on a variable and then "Edit". "Modify a Variable" box will appear.

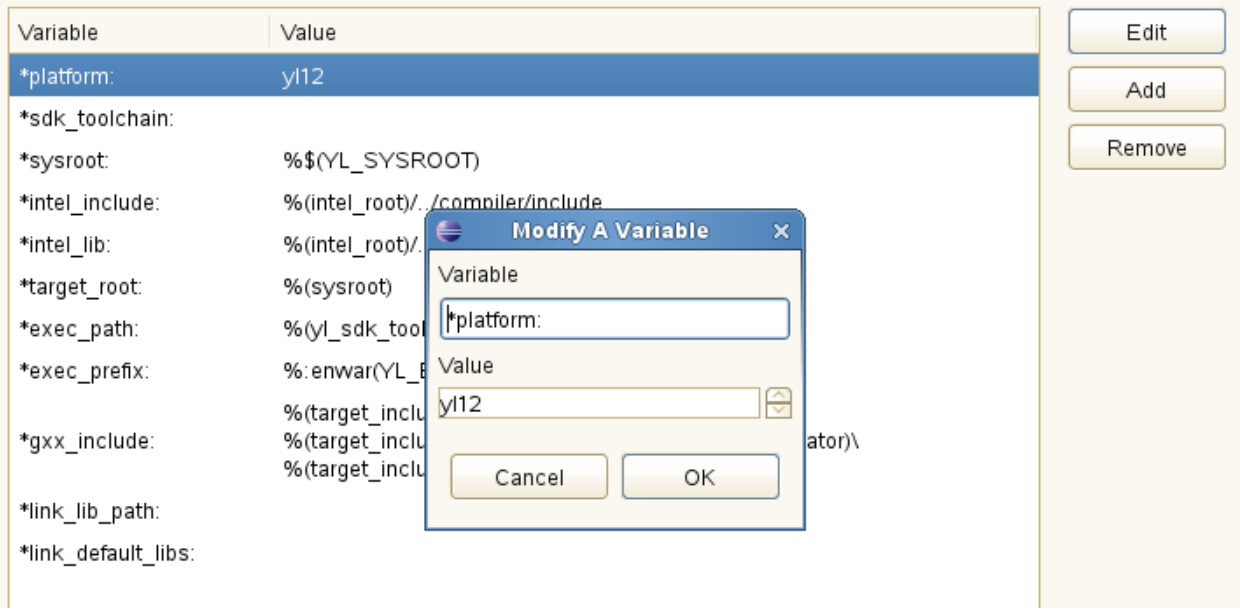

- 4. Select "OK" to save the change and get out of the editing box.
- 5. Use "Add" to add a new variable-value pair. "Add A New Variable" will appear.
- 6. To remove a pair, select a pair and select "Remove". A confirmation dialog will appear. Press OK.
- 7. When finished with all editing ( / adding / removing), select "OK" in the "Editing.." window.

### **Intel Tools->Intel® System Studio Tools Environment File ->Create New**

This option lets a user create a new .env file. A "Creating a new env file" appears.

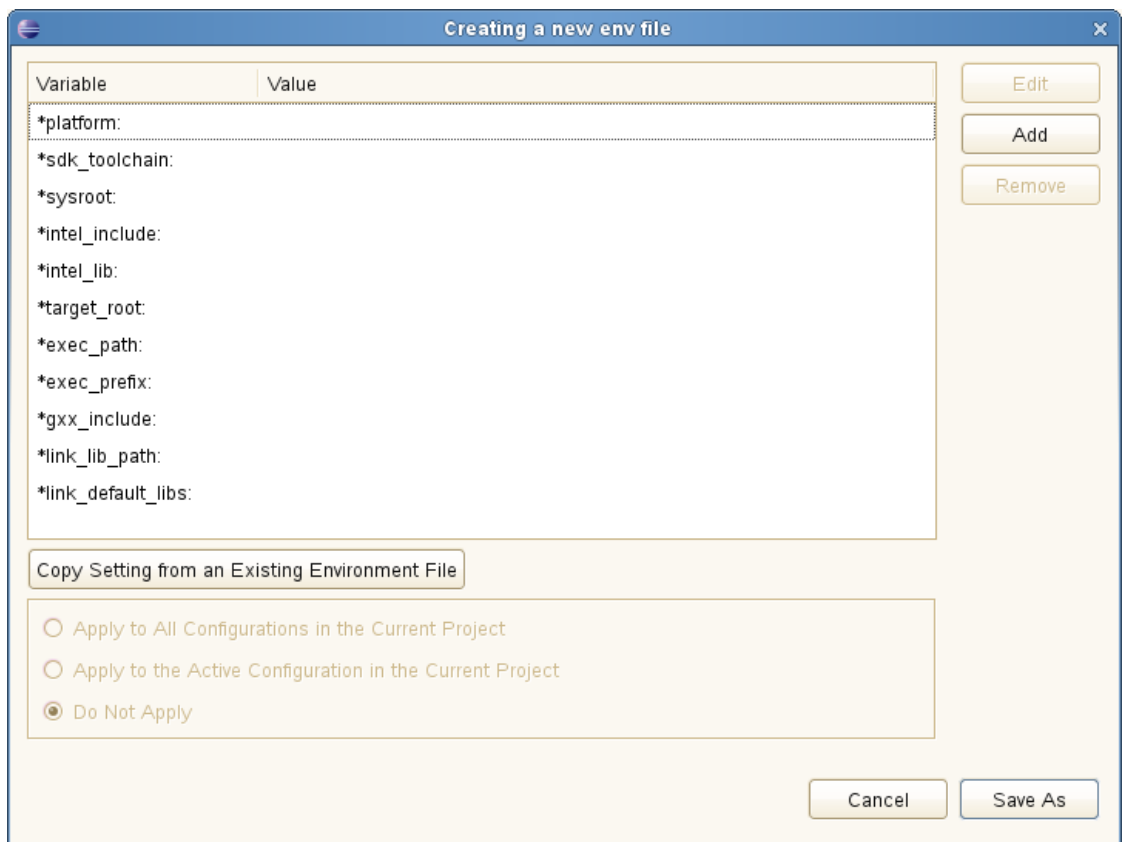

If you'd like to use an existing env file as a base, select "Copy Setting from an Existing Environment File". Then select the base file in the "Select a File to Copy the Setting from" dialog . The values specified in that file now should be propagated to the value fields.

Edit your file.

Select "Apply to All.." – "Do Not Apply" to control where this environment file should be used. If no project has been selected in Project Explorer, these options are grayed out.

Select "Save As" to select the file name and save.

1. Intel Tools->Intel® System Studio Tools Environment File ->Select File for <project name>

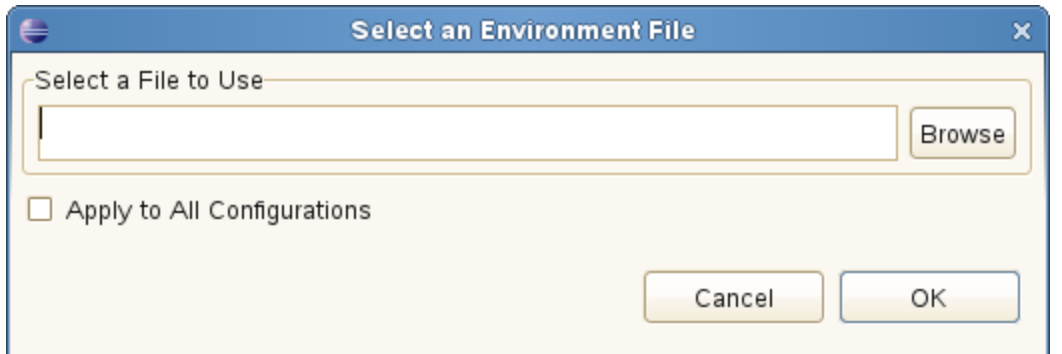

This option lets a user select a file that's used with the active configuration the current project. Select "Apply to All Configurations", if the file should be used in all configurations in the current project.

### <span id="page-8-0"></span>**3.1.5 Cheat Sheets**

The Intel® C++ Compiler Eclipse\* Integration additionally provides Eclipse\* style cheat sheets on how to set up a project for embedded use cases using the Intel® C++ Compiler In the Eclipse<sup>\*</sup> IDE see

Help > Cheat Sheets > Intel C++ Integration > Creating an Intel Embedded Project

## <span id="page-9-0"></span>**Compiler Usage for Cross-Compilation**

### <span id="page-9-1"></span>**3.1.6 Build Applications for Yocto Project\* Target**

The Intel® System Studio installer will automatically integrate the Intel® C++ Compiler with an existing Application Development Toolkit (ADT) installation for Yocto Project\* 1.2.x and 1.3

Please refer to the Yocto Project\* Application Development Toolkit User's Guide at <http://www.yoctoproject.org/docs/current/adt-manual/adt-manual.html> for details on the Application Development Toolkit Usage.

To be able to use the Application Development Toolkit with the Intel® C++ Compiler it has to be installed using the Application Development Toolkit tarball and installer script available at [http://downloads.yoctoproject.org/releases/yocto/yocto-1.2/adt\\_installer,](http://downloads.yoctoproject.org/releases/yocto/yocto-1.2/adt_installer) [http://downloads.yoctoproject.org/releases/yocto/yocto-1.2.1/adt\\_installer](http://downloads.yoctoproject.org/releases/yocto/yocto-1.2.1/adt_installer) or [http://downloads.yoctoproject.org/releases/yocto/yocto-1.3/adt\\_installer.](http://downloads.yoctoproject.org/releases/yocto/yocto-1.3/adt_installer) More detailed information on this can be found at [http://www.yoctoproject.org/docs/current/adt](http://www.yoctoproject.org/docs/current/adt-manual/adt-manual.html#using-the-adt-installer)[manual/adt-manual.html#using-the-adt-installer](http://www.yoctoproject.org/docs/current/adt-manual/adt-manual.html#using-the-adt-installer)

The Yocto Project\* distributions and board support packages can be found at <http://www.yoctoproject.org/download>

Yocto Project\* documentation can be found at <http://www.yoctoproject.org/documentation>

### *3.1.6.1 Environment Variables*

The required environment variables that need to be set using the source command are:

```
YL_SYSROOT=/opt/poky/1.2/sysroots/i586-poky-linux
YL_TOOLCHAIN=/opt/poky/1.2/sysroots/i686-pokysdk-linux/usr/bin
```
#### or

```
YL_SYSROOT=/opt/poky/1.2.1/sysroots/i586-poky-linux
YL_TOOLCHAIN=/opt/poky/1.2.1/sysroots/i686-pokysdk-linux/usr/bin
```
#### or

```
YL_SYSROOT=/opt/poky/1.3/sysroots/i586-poky-linux
YL_TOOLCHAIN=/opt/poky/1.3/sysroots/i686-pokysdk-linux/usr/bin
```
#### *3.1.6.2 Compiler Platform Option for Cross-Compilation*

```
The compiler option specifying the cross-compilation is
icc -platform=yl12 my_source_file.c
icpc -platform=yl12 my_source_file.c
or
icc -platform=yl13 my_source_file.c
icpc -platform=yl13 my_source_file.c
```
The corresponding environment file is located in  $\langle$ install-dir>/bin/ia32.

#### <span id="page-10-0"></span>**3.1.7 Build Applications for Wind River\* Linux\* OS Target**

To find out more about Wind River\* Linux\* 5 and on how to install the required Wind River\* Linux\* toolchain go to<http://www.windriver.com/products/linux/>

It is based on Yocto Project\* and follows many of the same development paradigms <http://www.windriver.com/announces/yocto-project/>

#### *3.1.7.1 Environment Variables*

The required environment variables that need to be set using the source command are:

```
WRL TOOLCHAIN=<install dir>/wrl50/wrlinux-5/layers/wr-
toolchain/4.6-60
```
WRL\_SYSROOT=<install\_dir>/wrl50/<target>/export/sysroot/intelxeon-core\_glibc\_std/bitbake\_build/tmp/sysroots/intel-xeon-core

where <install\_dir> is the installation path for the Wind River\* Linux\* software development toolkit, e.g. /export/SDK and target is  $\langle i$  as  $2 \rangle$  or  $\langle i$ ntel64 $\rangle$ .

#### *3.1.7.2 Compiler Platform Option for Cross-Compilation*

The compiler option specifying the cross-compilation is icc **-platform=wrl50** my\_source\_file.c icpc **-platform=wrl50** my\_source\_file.c

The corresponding environment file is located in  $\langle$ install-dir>/bin/ $\langle$ target>

```
where \langleinstall-dir> is /opt/intel/system_studio_2013.0.xxx and target
is <ia32> or <intel64>.
```
#### <span id="page-11-0"></span>**3.1.8 Build Applications for CE Linux\* Target**

To get access to the sources and the build environment for your Intel® Atom™ Processor CE42xx or CE53xx based device, please contact the manufacturer of your media streaming device, blu-ray player or IPTV. If you are a device manufacturer, please contact your Intel Application Engineer to get access.

Below we describe how the Intel® C++ Compiler can interact with a CE Linux\* build environment that you installed on your host development machine

### *3.1.8.1 Environment Variables*

The required environment variables that need to be set using the source command are:

```
CEL TOOLCHAIN=<install dir>/celpr28/staging dir
CEL_SYSROOT=<install_dir>/celpr28/i686-linux-elf
```
where  $\leq$ install  $\text{dir}$  is the installation path for the CE Linux\* PR28 product release support package

#### *3.1.8.2 Compiler Platform Option for Cross-Compilation*

```
The compiler option specifying the cross-compilation is
icc -platform=celpr28 my_source_file.c
icpc -platform=celpr28 my_source_file.c
```
The corresponding environment file is located in  $\langle$ install-dir>/bin/ia32

where <install-dir> is /opt/intel/system\_studio\_2013.0.xxx

### <span id="page-12-0"></span>**3.1.9 Compiler run-time libraries**

If you are linking your application built with the Intel® C++ Compiler dynamically, you will need to make the Intel® C++ Compiler runtime libraries available on the target platform. You can do this by following the steps below:

- 1. Unpack the tool suite package in a directory to which you have write access. > tar -zxvf l\_cembd\_p\_2013.0.xxx.tgz
- 2. From the thus created directory  $\ldots/1$  cembd b 2013.0.xxx/rpm/, copy the file system studio target.tgzto the target device using ftp, sftp or scp.
- 3. On the target device unpack the file in a directory to which you have write access > tar -zxvf system studio target.tgz
- 4. In the thus created directory ../system studio target/ the libraries can be found at ../system studio target/compiler/lib.

## <span id="page-12-1"></span>**4 Development Target**

The target package system\_studio\_target.tgz contains Intel® C++ Compiler runtime libraries, the Intel® VTune™ Amplifier Sampling Enabling Product (SEP) , target components for the Intel® VTune™ Amplifier Data Collector, target components for the Intel® Inspector, and the kernel module used by the Intel® JTAG Debugger to export Linux\* dynamically kernel module memory load information to host.

To install it follow the steps below

- 1. Unpack the tool suite package in a directory to which you have write access.
	- > tar -zxvf l\_cembd\_p\_2013.0.xxx.tgz
- 2. From the thus created directory  $\ldots/1$  cembd b 2013.0.xxx/rpm/, copy the file system studio target.tgz to the target device using ftp, sftp or scp.
- 3. If you used the online installer, the file system\_studio\_target.tgz can be found in /tmp/<username>. Please verify this location in the online installer output.
- 4. On the target device unpack the file in a directory to which you have write access > tar -zxvf system studio target.tgz
- 5. Add the compiler runtime libraries that you find in ../system\_studio\_target/compiler/lib to your target environment search path.
- 6. For the dynamic kernel module load export feature follow the instructions found at ../system\_studio\_target/xdb/kernel-modules/xdbntf/read.me. This is also detailed in the Intel® JTAG Debugger Installation Guide and Release Notes jtag-release-install.pdf.
- 7. For the Intel® VTune Amplifier Sampling Enabling Product (SEP) follow the instructions in

```
../system_studio_target/sep_3.10_linux_ia32/docs/
SEP Install Instructions Linux.txt.
```
### <span id="page-13-0"></span>**4.1.1 Intel® Inspector Command line interface installation**

If you would like to install the Intel® Inspector command line interface only for thread checking and memory checking on a development target device, please follow the steps outlined below:

- 1. Unpack the tool suite package in a directory to which you have write access. > tar -zxvf l\_cembd\_p\_2013.0.xxx.tgz
- 2. From the thus created directory  $\ldots/1$  cembd b 2013.0.xxx/rpm/, copy the file system studio target.tgzto the target device using ftp, sftp or scp.
- 3. On the target device unpack the file in a directory to which you have write access > tar -zxvf system studio target.tgz
- 4. In the thus created directory ../ system studio target/, you will find the Intel® Inspector installation at
	- ../system\_studio\_target/inspector\_2013\_for\_systems/
- 5. Execute the environment configuration script inspxe-genvars.sh.
- 6. The fully functional command-line Intel® Inspector installation can be found in the bin32 and bin64 subdirectories for IA32 and Intel® 64 targets respectively.

## <span id="page-13-1"></span>**4.1.2 Intel® VTune™ Amplifier Command line data collector installation (CLI)**

If you would like to install the Intel® VTune™ Amplifier amplxe-runss command line data collector for power tuning and performance tuning on a development target device, please follow the steps outlined below:

- 7. Unpack the tool suite package in a directory to which you have write access. > tar -zxvf l\_cembd\_p\_2013.0.xxx.tgz
- 8. From the thus created directory  $\ldots/1$  cembd p 2013.0.xxx/rpm/, copy the file system studio target.tgz to the target device using ftp, sftp or scp.
- 9. On the target device unpack the file in a directory to which you have write access > tar -zxvf system studio target.tgz
- 10. In the thus created directory . . system studio target/, you will find the Intel® Amplifier target data collector installation at ../system\_studio\_target/vtune\_amplifier\_2013\_for\_systems/ta rget
- 11. Data collection on both IA32 and Intel® 64 targets is supported.
- 12. Follow the instructions in the file remote-data-collecton.pdf and release notes amplifier for systems.pdf for more details, on how to use this utility.

### <span id="page-13-2"></span>**4.1.3 Intel® VTune™ Amplifier Sampling Enabling Product**

If you would like to install the Intel® VTune™ Amplifier Sampling Enabling Product (SEP), please follow the steps outlined below:

- 1. Unpack the tool suite package in a directory to which you have write access.
	- > tar -zxvf l\_cembd\_p\_2013.0.xxx.tgz
- 2. From the thus created directory  $\ldots/1$  cembd b 2013.0.xxx/rpm/, copy the file system studio target.tgzto the target device using ftp, sftp or scp.
- 3. On the target device unpack the file in a directory to which you have write access > tar -zxvf system studio target.tgz
- 4. In the thus created directory  $\ldots$ /system studio target/, you will find the Intel® VTune Amplifier Sampling Enabling Product at
	- ../system\_studio\_target/sep\_3.10\_axeu3\_linux\_x32 or
	- ../system\_studio\_target/sep\_3.10\_axeu3\_linux\_x64
- 5. Follow the instructions in
	- ../system\_studio\_target/sep\_3.10\_linux\_<target>/docs/ SEP User Guide.pdf and
	- ../system\_studio\_target/sep\_3.10\_linux\_<target>/README.TXT

### <span id="page-14-0"></span>**4.1.4 Using Intel® VTune™ Amplifier with Virtualization**

- 1. Dynamic binary instrumentation based data collection for hotspot analysis, locks&waits analysis and concurrency analysis have been tested with VMWare\* 5.1.
- 2. Event based Sampling and Sampling with stacks data collection is functional inside a Virtual machine only for architectural events. Please see the [Performance Monitoring Unit Sharing Guide](http://software.intel.com/file/30388/) at <http://software.intel.com/file/30388/> for more details on the supported architectural events VMWare\* 5.1 and KVM\* 1.0.50 have been verified to support this.
- 3. Power and Frequency data collection is not supported in a virtualized environment.

### <span id="page-14-1"></span>**4.1.5 Intel® Integrated Performance Primitives redistributable shared object installation**

If you are using dynamic linking when using the Intel® Integrated Performance Primitives, you will need to copy the relevant Linux<sup>\*</sup> shared objects to the target device along with the application.

A list of the redistributable shared objects can be found at

/opt/intel/system\_studio\_2013.0.xxx/documentation/ippredist.txt

### <span id="page-14-2"></span>**4.1.6 Intel® Math Kernel Library redistributable shared object installation**

If you are using dynamic linking when using the Intel® Math Kernel Libraries, you will need to copy the relevant Linux\* shared objects to the target device along with the application. A list of the redistributable shared objects can be found at

/opt/intel/system\_studio\_2013.0.xxx/documentation/mklredist.txt

## <span id="page-15-0"></span>**5 Debug**

## <span id="page-15-1"></span>**Selecting the provided GDB**

To use the provided GNU\* Project Debugger GDB instead of the default GDB debugger provided with the default GNU\* tools installation of your distribution, please source the following debugger environment setup script:

<install-dir>/system\_studio\_2013.0.xxx/debugger/gdb/bin/ debuggervars.sh

## <span id="page-15-2"></span>**Integrating the provided GDB into Eclipse\* for remote debug**

Remote debugging with GDB using the Eclipse\* IDE requires installation of the C/C++ Development Toolkit (CDT) [\(http://www.eclipse.org/downloads/packages/eclipse-ide-cc-linux](http://www.eclipse.org/downloads/packages/eclipse-ide-cc-linux-developers-includes-incubating-components/indigosr2)[developers-includes-incubating-components/indigosr2\)](http://www.eclipse.org/downloads/packages/eclipse-ide-cc-linux-developers-includes-incubating-components/indigosr2) as well as Remote System Explorer (RSE) plugins [\(http://download.eclipse.org/tm/downloads/\)](http://download.eclipse.org/tm/downloads/). In addition RSE has to be configured from within Eclipse\* to establish connection with the target hardware.

- 1. Copy the gdbserver provided by the product installation (<install-dir>/system\_studio\_2013.0.xxx/debugger/gdb/ <arch>/<python>/bin/) to the target system and add it to the execution PATH environment variable on the target.
- 2. Configure Eclipse\* to point to the correct GDB installation:
	- a. Inside the Eclipse\* IDE click on Window>Preferences from the pulldown menu.
	- b. Once the preferences dialogue appears select C++>Debug>GDB from the treeview on the left.
	- c. The GDB executable can be chosen by editing the "GDB debugger" text box. Point to <install-dir>/system\_studio\_2013.0.xxx/debugger/gdb/ <arch>/<python>/bin/,

where  $\langle \text{arch}\rangle$  is ia32 or intel64 and  $\langle \text{python}\rangle$  is py24, py26, or py27, depending on architecture and Python\* installation

## <span id="page-16-0"></span>**Using GDB to debug application on embedded devices**

Please refer to [GDB: The GNU\\* Project Debugger](GDB:%20The%20GNU*%20Project%20Debugger) [\(http://www.gnu.org/software/gdb/\)](http://www.gnu.org/software/gdb/) for details.

For cross-development GDB comes with a remote debug agent called gdbserver. This debug agent can be installed on the debug target to launch a debuggee and attach to it remotely from the development host.

This can be useful in situations where the program needs to be run on a target host that is different from the host used for development, particularly when the target has a limited amount of resources (either CPU and/or memory).

To do so, start your program using gdbserver on the target machine. gdbserver then automatically suspends the execution of your program at its entry point, waiting for a debugger to connect to it. The following commands start an application and tells gdbserver to wait for a connection with the debugger on localhost port 2000.

```
 $ gdbserver localhost:2000 program
 Process program created; pid = 5685
 Listening on port 2000
```
Once gdbserver has started listening, we can tell the debugger to establish a connection with this gdbserver, and then start the same debugging session as if the program was being debugged on the same host, directly under the control of GDB.

```
 $ gdb program
 (gdb) target remote targethost:4444
 Remote debugging using targethost:4444
 0x00007f29936d0af0 in ?? () from /lib64/ld-linux-x86-64.so.
 (gdb) b foo.adb:3
 Breakpoint 1 at 0x401f0c: file foo.adb, line 3.
 (gdb) continue
 Continuing.
 Breakpoint 1, foo () at foo.adb:4
 4 end foo;
```
It is also possible to use gdbserver to attach to an already running program, in which case the execution of that program is simply suspended until the connection between the debugger and gdbserver is established. The syntax would be

\$ gdbserver localhost:2000 --attach 5685

to tell gdbserver to wait for GDB to attempt a debug conenction to the running process with process ID 5685

## <span id="page-17-0"></span>**Using GDB to debug applications running inside a virtual machine**

Using GDB for remotely debugging an application running inside a virtual machine follows the same principle as remote debug using the gdbserver debug agent.

The only additional step is to ensure TCP/IP communication forwarding from inside the virtual machine and making the ip address of the virtual machine along with the port used for debug communication visible to the network as a whole.

Details on how to do this setup can be found on [Wikibooks\\*](http://en.wikibooks.org/wiki/QEMU/Networking) [\(http://en.wikibooks.org/wiki/QEMU/Networking\)](http://en.wikibooks.org/wiki/QEMU/Networking)

The basic steps are as follows

- 1. Install QEMU, the KQEMU accellerator and bridge-utils  $$$  su -
	- \$ yum install qemu bridge-utils
- 2. Creating the image for the guest OS

For best performance, you should install your guest OS to an image file. To create one, type:

\$ qemu-img create filename size[ M | G ]

where **filename** is going to be the name of your image, and **size** is the size of your image with the suffix 'M' (MB) or 'G' (GB) right after the number, no spaces.

\$ qemu-img create Linux.img 10G

3. Configuring network for your guest OS

Put the following contents into **/etc/qemu-ifup**:

```
Intel® System Studio – Embedded Use Case Notes 18
       #!/bin/sh
       #
       # script to bring up the device in QEMU in bridged mode
       #
       # This script bridges eth0 and tap0. First take eth0 down, then bring it up with IP 0.0.0.0
       #
       /sbin/ifdown eth0
       /sbin/ifconfig eth0 0.0.0.0 up
       #
       # Bring up tap0 with IP 0.0.0.0, create bridge br0 and add interfaces eth0 and tap0
       #
       /sbin/ifconfig tap0 0.0.0.0 promisc up
       /usr/sbin/brctl addbr br0
```
/usr/sbin/brctl addif br0 eth0 /usr/sbin/brctl addif br0 tap0 # # As we have only a single bridge and loops are not possible, turn spanning tree protocol off # /usr/sbin/brctl stp br0 off # # Bring up the bridge with IP **192.168.1.2** and add the default route # /sbin/ifconfig br0 **192.168.1.2** up /sbin/route add default gw **192.168.1.1** #stop firewalls /sbin/service firestarter stop /sbin/service iptables stop

The bold values can be changed. Please change the IP's to show your setup - The first bold is a comment, so it doesn't really matter. The second bolded value is the IP identical to the one assigned to your computer (means you'll need static IPs so you can predict your IP) and the third and last is your gateway.

Now, put this into /etc/qemu-ifdown:

#!/bin/sh # # Script to bring down and delete bridge br0 when QEMU exits # # Bring down eth0 and br0 # /sbin/ifdown eth0 /sbin/ifdown br0 /sbin/ifconfig br0 down # # Delete the bridge # /usr/sbin/brctl delbr br0 # # bring up eth0 in "normal" mode # /sbin/ifup eth0 #start firewalls again /sbin/service firestarter start /sbin/service iptables start

Make the scripts executable so QEMU can use them:

- $$ su -$ \$ chmod +x /etc/qemu-if\* \$ exit
- 4. Installing the guest OS

Type the following to start the installation:

```
$ su
$ /sbin/modprobe tun
$ qemu -boot d -hda image.img -localtime -net nic -net tap -m 192 
-usb -soundhw sb16 -cdrom /dev/hdc;/etc/qemu-ifdown
```
Where **image.img** was the name you gave to your image earlier. I'm also assuming /dev/cdrom is your CD drive - if it's not, then please change it to the correct device. After the install is complete, proceed to step 5.

5. Making the run script & running at will

The last step is to create the QEMU start script and from there on you can run your guest OS. Create this file - called **qemustart** - in the same directory as your image:

```
#!/bin/sh
```

```
su -c "/sbin/modprobe tun;qemu -boot c -hda image.img -localtime 
-net nic -net tap -m 192 -usb -soundhw sb16;/etc/qemu-ifdown"
```
Where **image.img** was the name given to the image earlier. Last step - make the startup script executable:

\$ chmod +x /path/to/qemustart

## <span id="page-20-0"></span>**Intel® JTAG Debugger**

Please refer to the Getting Started Guide

<install-dir>/intel\_studio\_2013.0.xxx/ documentation/en\_US/debugger/xdb/first\_use/Getting\_Started.htm

and the Intel® JTAG Debugger release notes

<install-dir>/intel\_studio\_2013.0.xxx/documentation/en\_US/debugger/xdb/jtag-release-install.pdf

## <span id="page-20-1"></span>**6 Attributions**

This product includes software developed at:

The Apache Software Foundation (http://www.apache.org/).

Portions of this software were originally based on the following:

- software copyright (c) 1999, IBM Corporation., http://www.ibm.com.
- software copyright (c) 1999, Sun Microsystems., http://www.sun.com.
- the W3C consortium (http://www.w3c.org) ,
- the SAX project (http://www.saxproject.org)

- voluntary contributions made by Paul Eng on behalf of the

Apache Software Foundation that were originally developed at iClick, Inc., software copyright (c) 1999.

This product includes updcrc macro, Satchell Evaluations and Chuck Forsberg. Copyright (C) 1986 Stephen Satchell.

This product includes software developed by the MX4J project (http://mx4j.sourceforge.net).

This product includes ICU 1.8.1 and later. Copyright (c) 1995-2006 International Business Machines Corporation and others.

Portions copyright (c) 1997-2007 Cypress Semiconductor Corporation. All rights reserved.

This product includes XORP. Copyright (c) 2001-2004 International Computer Science Institute

This product includes software licensed from Macraigor Systems, LLC. Copyright (c) 2004-2009, Macraigor Systems LLC. All rights reserved.

This product includes software from the book "Linux Device Drivers" by Alessandro Rubini and Jonathan Corbet, published by O'Reilly & Associates.

This product includes hashtab.c. Bob Jenkins, 1996.

## <span id="page-21-0"></span>**7 Disclaimer and Legal Information**

INFORMATION IN THIS DOCUMENT IS PROVIDED IN CONNECTION WITH INTEL PRODUCTS. NO LICENSE, EXPRESS OR IMPLIED, BY ESTOPPEL OR OTHERWISE, TO ANY INTELLECTUAL PROPERTY RIGHTS IS GRANTED BY THIS DOCUMENT. EXCEPT AS PROVIDED IN INTEL'S TERMS AND CONDITIONS OF SALE FOR SUCH PRODUCTS, INTEL ASSUMES NO LIABILITY WHATSOEVER, AND INTEL DISCLAIMS ANY EXPRESS OR IMPLIED WARRANTY, RELATING TO SALE AND/OR USE OF INTEL PRODUCTS INCLUDING LIABILITY OR WARRANTIES RELATING TO FITNESS FOR A PARTICULAR PURPOSE, MERCHANTABILITY, OR INFRINGEMENT OF ANY PATENT, COPYRIGHT OR OTHER INTELLECTUAL PROPERTY RIGHT.

UNLESS OTHERWISE AGREED IN WRITING BY INTEL, THE INTEL PRODUCTS ARE NOT DESIGNED NOR INTENDED FOR ANY APPLICATION IN WHICH THE FAILURE OF THE INTEL PRODUCT COULD CREATE A SITUATION WHERE PERSONAL INJURY OR DEATH MAY OCCUR.

Intel may make changes to specifications and product descriptions at any time, without notice. Designers must not rely on the absence or characteristics of any features or instructions marked "reserved" or "undefined." Intel reserves these for future definition and shall have no responsibility whatsoever for conflicts or incompatibilities arising from future changes to them. The information here is subject to change without notice. Do not finalize a design with this information.

The products described in this document may contain design defects or errors known as errata which may cause the product to deviate from published specifications. Current characterized errata are available on request.

Contact your local Intel sales office or your distributor to obtain the latest specifications and before placing your product order.

Copies of documents which have an order number and are referenced in this document, or other Intel literature, may be obtained by calling 1-800-548-4725, or go to: http://www.intel.com/design/literature.htm

Intel processor numbers are not a measure of performance. Processor numbers differentiate features within each processor family, not across different processor families. Go to: [http://www.intel.com/products/processor\\_number/](http://www.intel.com/products/processor_number/)

MPEG-1, MPEG-2, MPEG-4, H.261, H.263, H.264, MP3, DV, VC-1, MJPEG, AC3, AAC, G.711, G.722, G.722.1, G.722.2, AMRWB, Extended AMRWB (AMRWB+), G.167, G.168, G.169, G.723.1, G.726, G.728, G.729, G.729.1, GSM AMR, GSM FR are international standards promoted by ISO, IEC, ITU, ETSI, 3GPP and other organizations. Implementations of these standards, or the standard enabled platforms may require licenses from various entities, including Intel Corporation.

BunnyPeople, Celeron, Celeron Inside, Centrino, Centrino Inside, Cilk, Core Inside, i960, Intel, the Intel logo, Intel AppUp, Intel Atom, Intel Atom Inside, Intel Core, Intel Inside, Intel Inside logo, Intel NetBurst, Intel NetMerge, Intel NetStructure, Intel SingleDriver, Intel SpeedStep, Intel Sponsors of Tomorrow., the Intel Sponsors of Tomorrow. logo, Intel StrataFlash, Intel Viiv, Intel vPro, Intel XScale, InTru, the InTru logo, InTru soundmark, Itanium, Itanium Inside, MCS, MMX, Moblin, Pentium, Pentium Inside, skoool, the skoool logo, Sound Mark, The Journey Inside, vPro Inside, VTune, Xeon, and Xeon Inside are trademarks of Intel Corporation in the U.S. and other countries.

\* Other names and brands may be claimed as the property of others.

Microsoft, Windows, Visual Studio, Visual C++, and the Windows logo are trademarks, or registered trademarks of Microsoft Corporation in the United States and/or other countries.

Java is a registered trademark of Oracle and/or its affiliates.

Copyright (C) 2008–2013, Intel Corporation. All rights reserved.